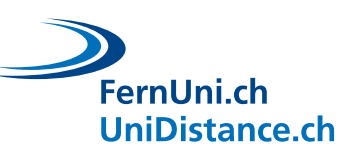

# **Anleitung zur Benutzung der FernUni Schweiz-Vorlagen**

## **Office-Vorlagen via Officeprogramme**

#### Wir öffnen Word und klicken auf **Datei > Neu > FernUni Schweiz**

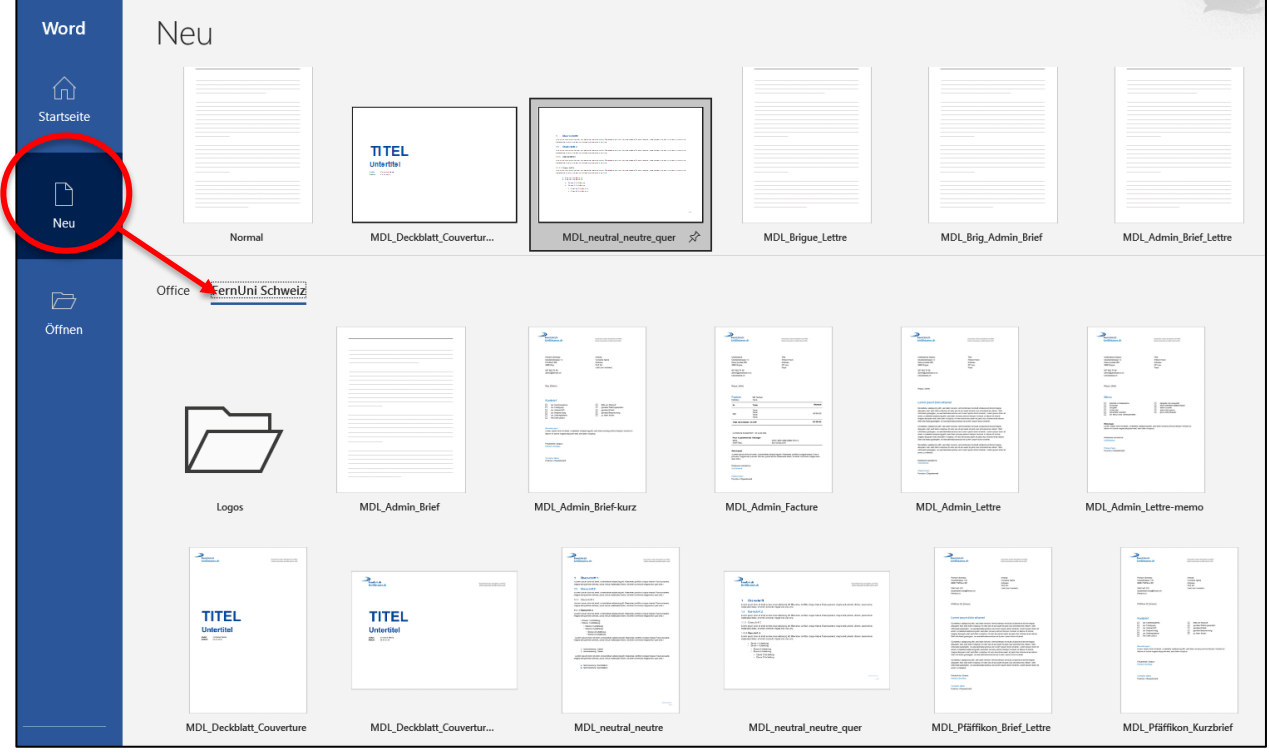

### **Vorlagen auswählen**

Anstatt wie üblich «leeres Dokument» auszuwählen, nehmen wir von den internen **Vorlagen** Gebrauch. Es gibt **1 Ordner** zur Auswahl: **FernUni Schweiz**

Wir wählen den Ordner mittels eines einfachen Klicks (kein Doppelklick).

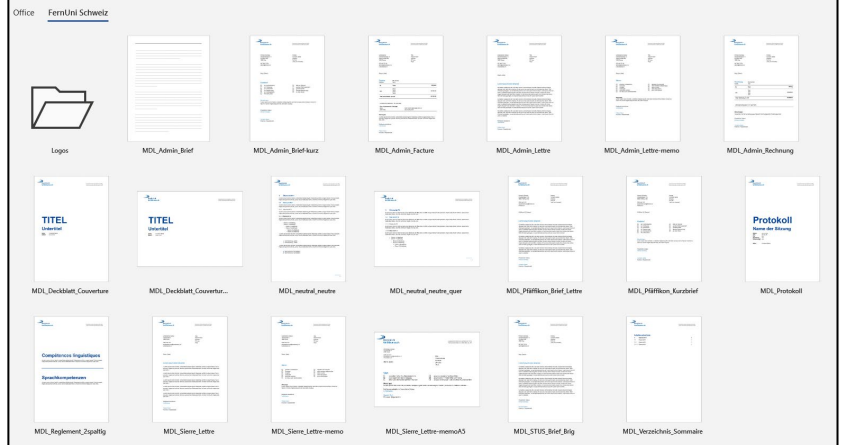

Hier erscheinen uns etliche Dokumentvorlagen. Das gewünschte Dokument ist mit einem einfachen Klick (kein Doppelklick) auszuwählen.

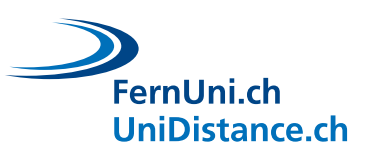

#### **Vorlage bearbeiten**

Die Vorlage enthält das offizielle Erscheinungsbild der FernUni Schweiz und einen Beispieltext. Dieser kann überschreiben werden. Die **Kopf- und Fusszeile** bleiben jedoch bestehen.

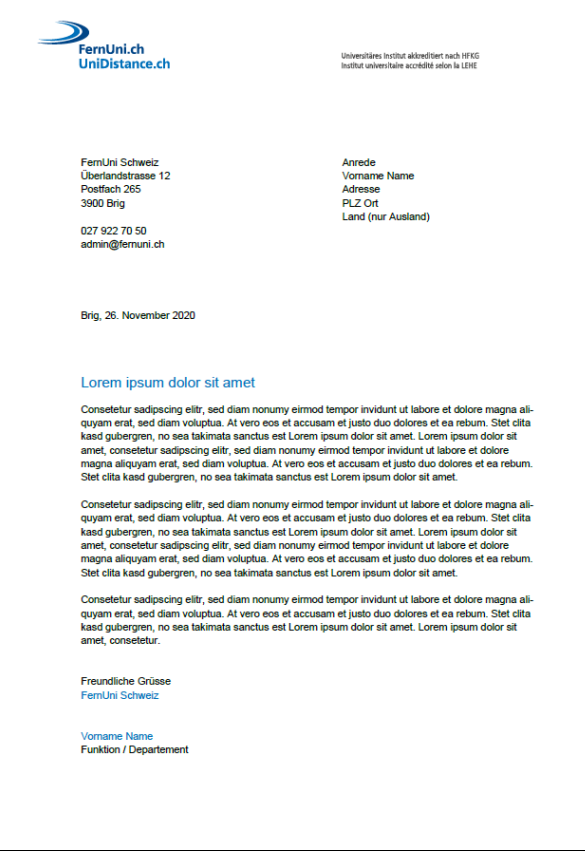

Damit die Titel, Untertitel, Schriftart und Schriftgrösse der Vorlage beibehalten werden können, beachten wir die **Formatvorlagen** im **Menüband.**

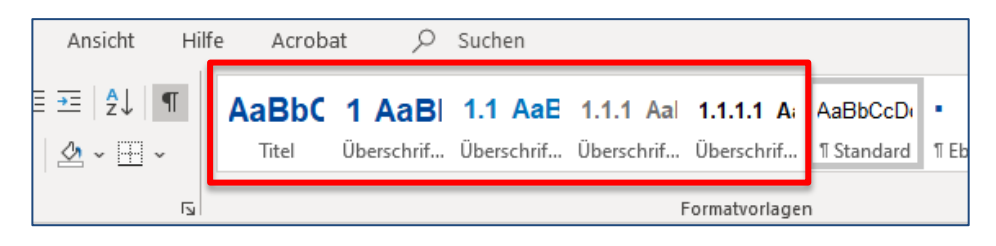

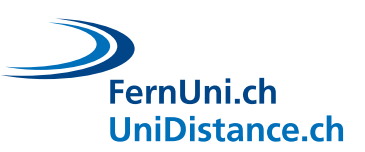

## **Office-Vorlagen via Teams**

y suche

Falls Sie über Teams verfügen und auf das Teams FernUni/UniDistance Zugriff haben, finden Sie hier alle nötigen Vorlagen.

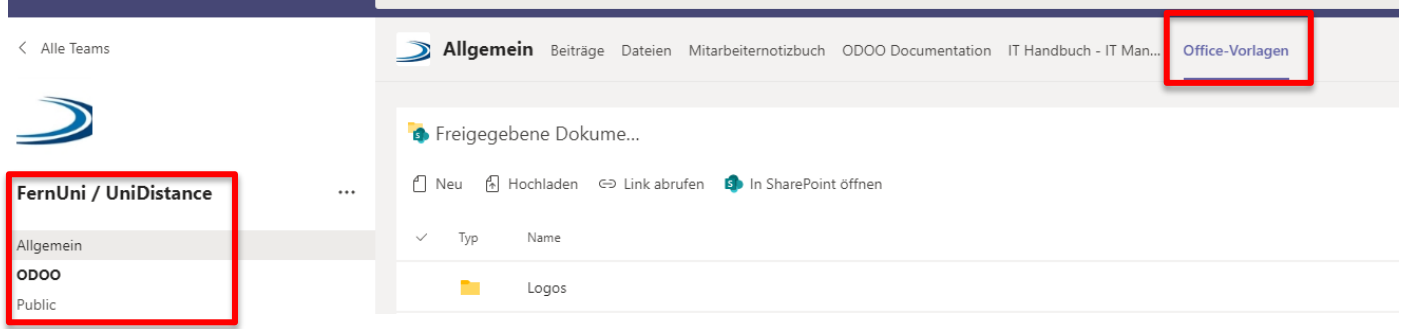